# **How to add researcher identifiers to your Academic file?**

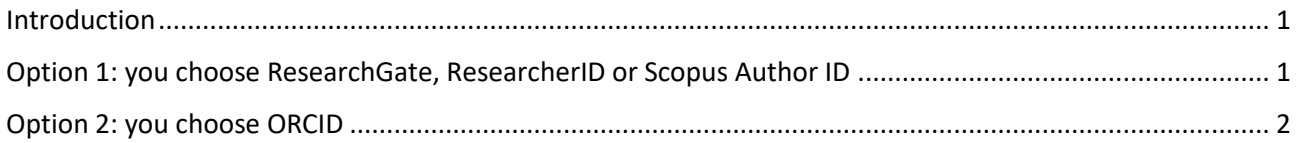

## <span id="page-0-0"></span>**Introduction**

Log in to your **Academic File by using your UHasselt user-id and password.** At the left navigation bar click on "Dossier Onderzoek" and select "Researcher identifier".

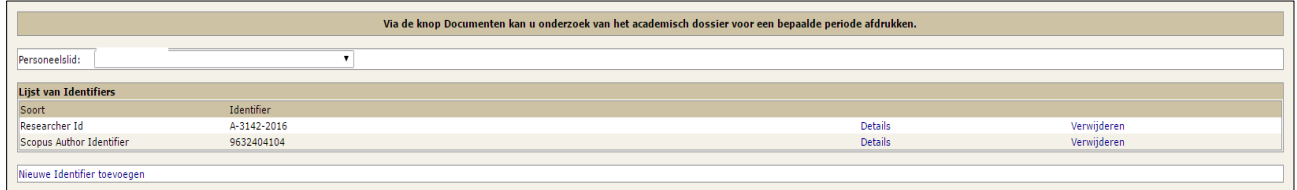

Click on "Nieuwe Identifier toevoegen".

At the next screen you select the identifier type from the drop-down list (for example ORCID):

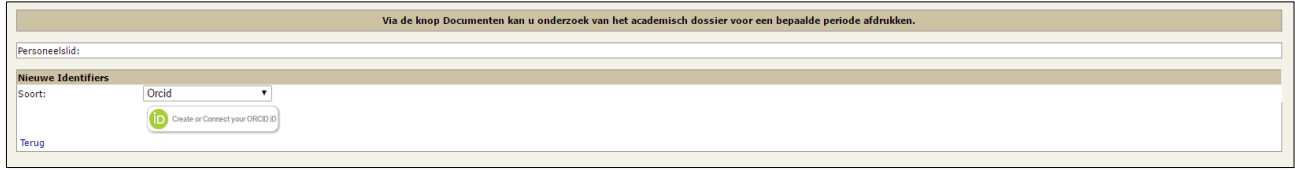

# <span id="page-0-1"></span>**Option 1: you choose ResearchGate, ResearcherID or Scopus Author ID**

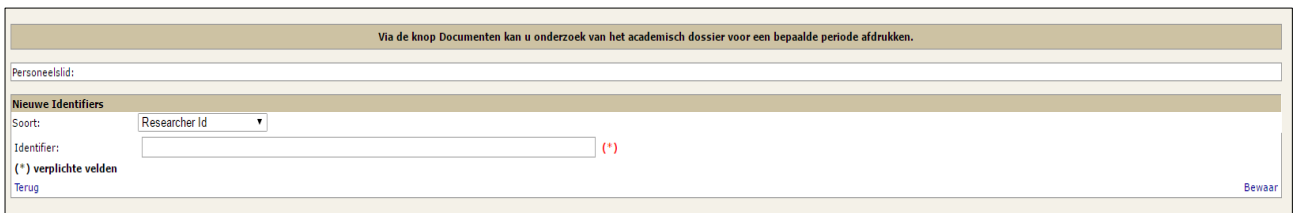

Fill in the identifier number in the Identifier box. Then click on "Bewaar". Subsequently a screen appears with details about the identifier.

By checking the box you decide to make your identifier visible at th[e FRIS portal](https://www.researchportal.be/en) and/or at the [UHasselt Who](https://www.uhasselt.be/en/who-is-who)[is-Who.](https://www.uhasselt.be/en/who-is-who) Next, click on "Zichtbaarheid bewaren".

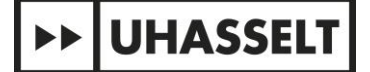

To return to the home screen, click on "Terug".

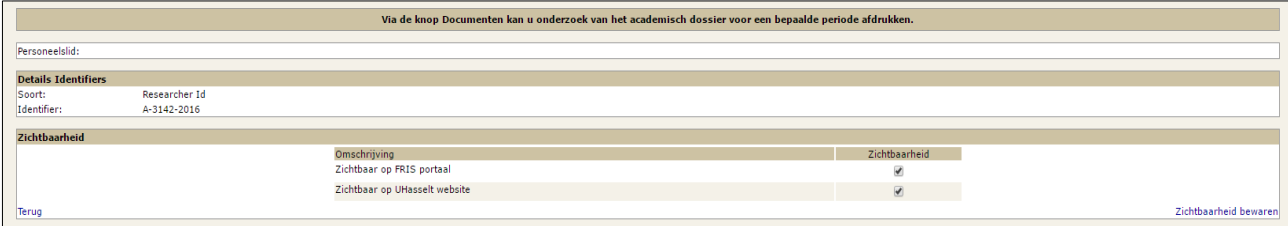

## <span id="page-1-0"></span>**Option 2: you choose ORCID**

Click on the link "Registreer uw orcid ID".

At the following screen you can check which rights you want to grant Hasselt University, for example:

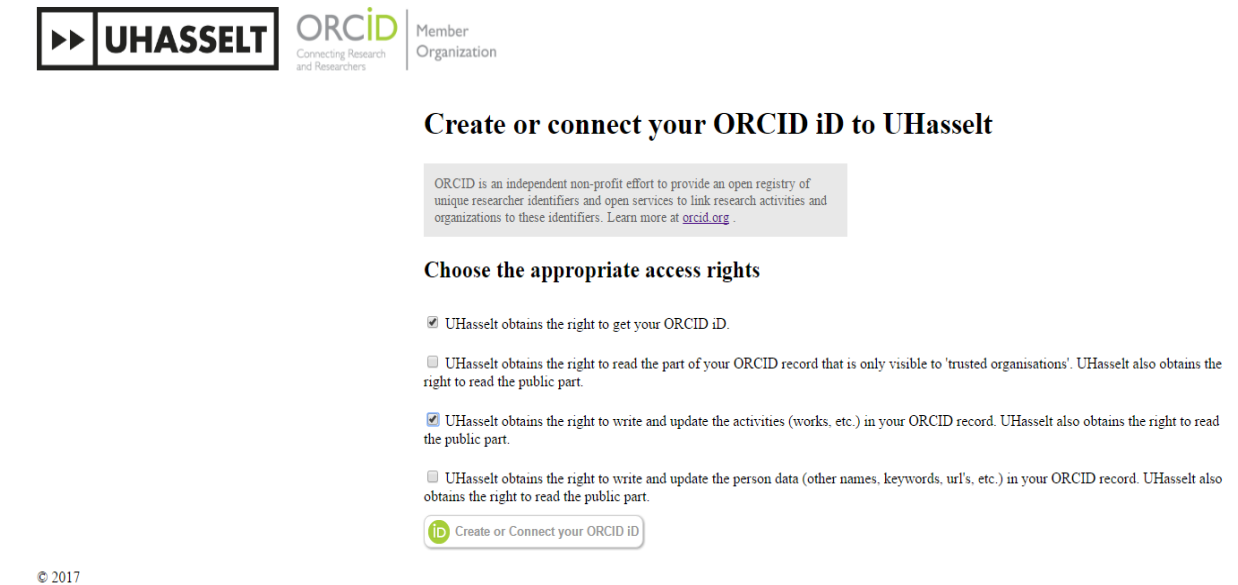

To enable UHasselt to easily send your documents from the Document Server to your ORCID profile, please check the first and third boxes:

- UHasselt obtains the right to access your ORCID iD.
- UHasselt obtains the right to create and update activities (works, etc.) in your ORCID record. UHasselt also obtains the right to view the public portion.

Sending can be fully automated, or you can choose to manually select which publications flow to ORCID. More information can be found in the following [guide.](https://www.uhasselt.be/en/university-library/research/documentation-document-server#anch-322-manuals-ds)

Then click on "Create or Connect your ORCID ID". After this, you will see one of the following screens. If this is not the case, please check whether the pop-up screen is being blocked.

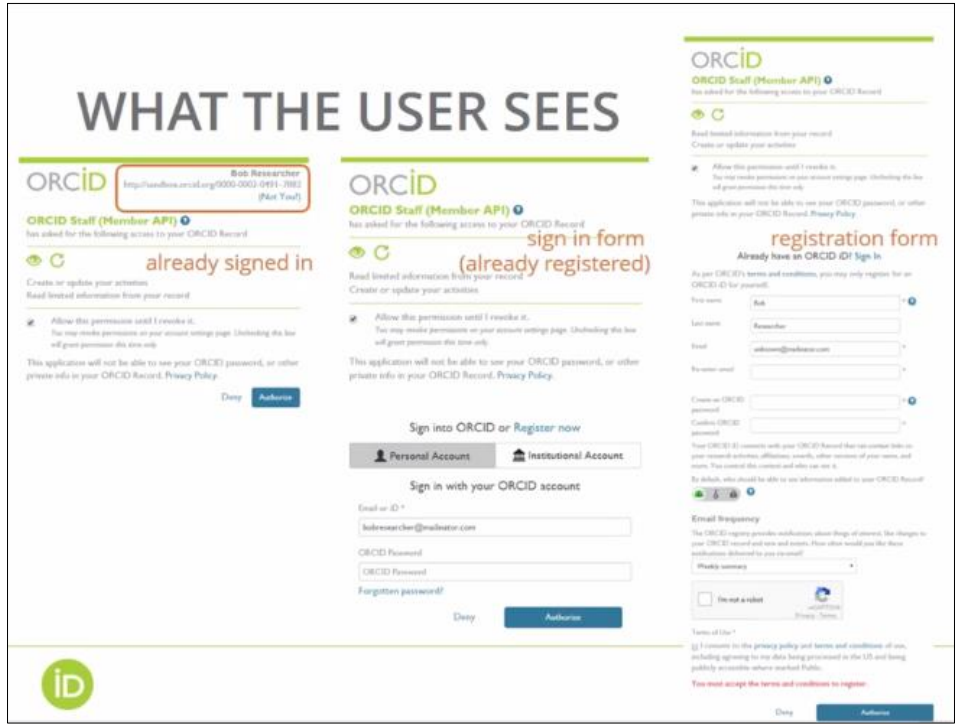

1) You will see the first screen if you are already signed in and already possess an ORCID:

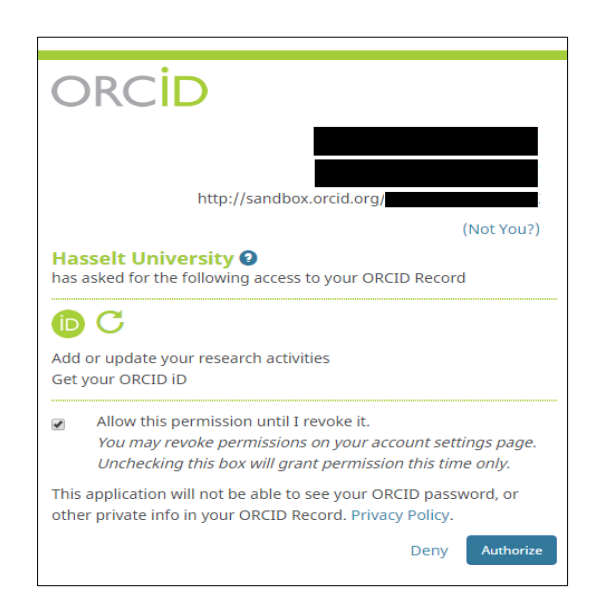

- o Please verify whether your name and ORCID are correct. If this is not the case, click on "Not you?". Next, click on Authorize or Deny:
	- If you select "Authorize", your ORCID is registered in your Academic File.
	- If you select "Deny", your ORCID will not be registered in your Academic File.

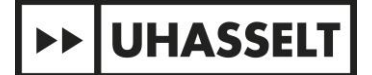

2) If you are not yet signed in to the ORCID website, you will see the following screen:

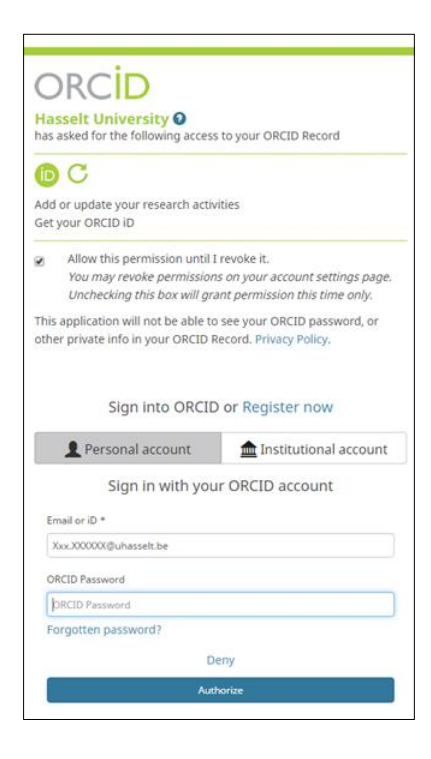

- o If you already have an ORCID, fill in your email address or ORCID at the bottom of the screen and enter your ORCID password. Next, click on Authorize or Deny:
	- If you select "Authorize" your ORCID is registered in your Academic File.
	- If you select "Deny" your ORCID will not be registered in your Academic File.
- o If you don't have an ORCID yet, click on "Register now". Next, you get the following screen:

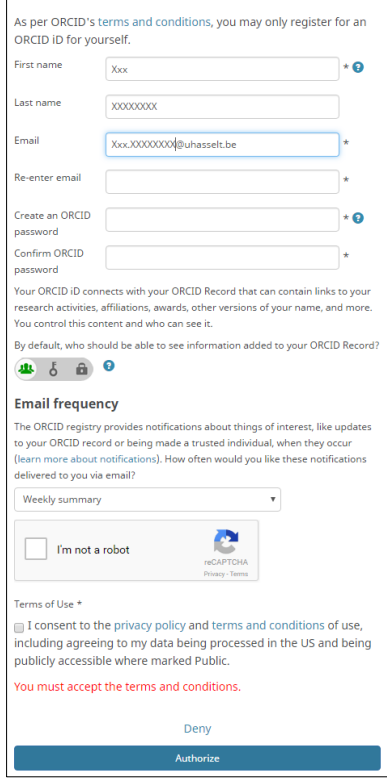

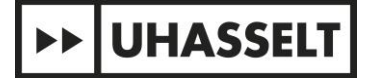

Fill in all the personal details and click on Authorize or Deny.

- If you select "Authorize" your ORCID is registered in your Academic File.
- If you select "Deny" your ORCID will not be registered in your Academic File.

#### 'Thank you' screen

If your ORCID is registered successfully, you will see the following screen:

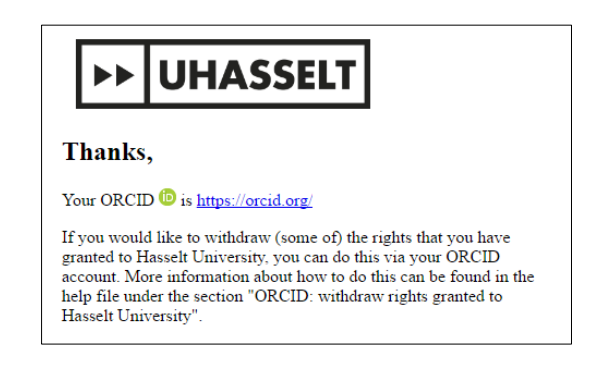

#### 'Oops' screen

When you stop before finishing the registration process, you will see the following screen. This means your ORCID has not been registered.

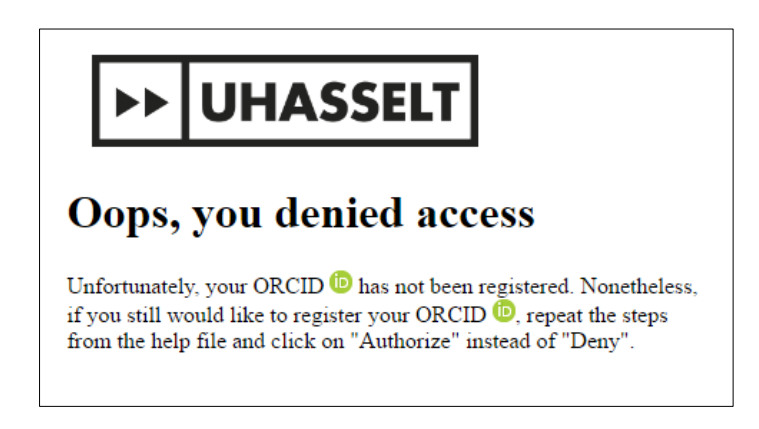

#### ORCID: revoke granted rights

Log in to the [ORCID website](https://orcid.org/signin) by using your email address or ORCID and your ORCID password. Click on "Account Settings" at the top navigation bar:

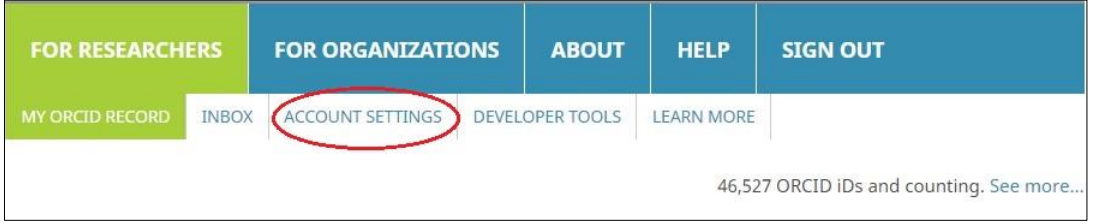

At the section called "Trusted Organizations" you can revoke granted rights by clicking on the recycle bin:

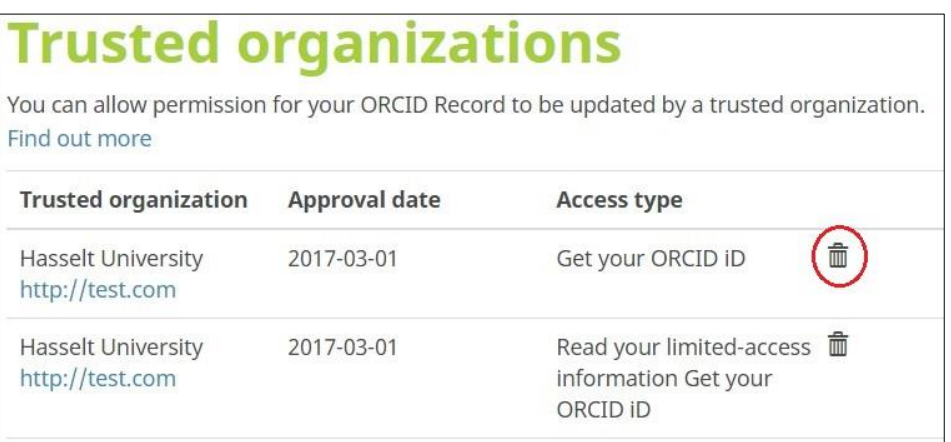

#### ORCID: Restore revoked rights

 $© 2017$ 

If you have revoked the rights assigned to ORCID for UHasselt and wish to reassign them, follow these steps:

Log in to your **Academisch Dossier** using your UHasselt user ID and password. Click on "Dossier onderzoek" in the left navigation bar and select "Researcher identifiers".

Under the section "Push-to-ORCID: Preferences", click on the displayed link:

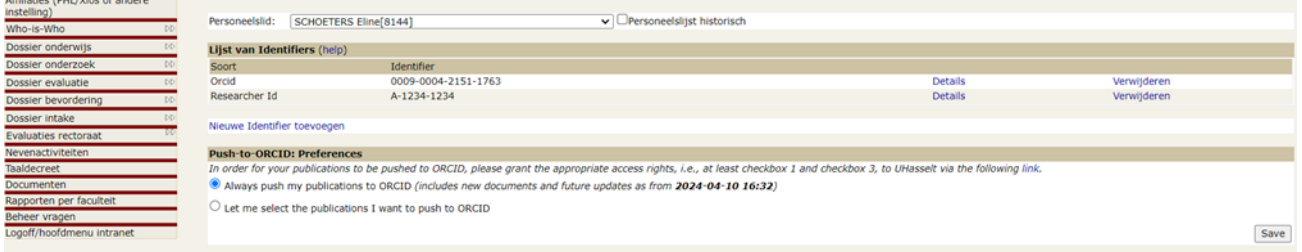

On the following screen, check the rights you grant to UHasselt:

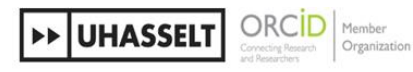

**Create or connect your ORCID iD to UHasselt** 

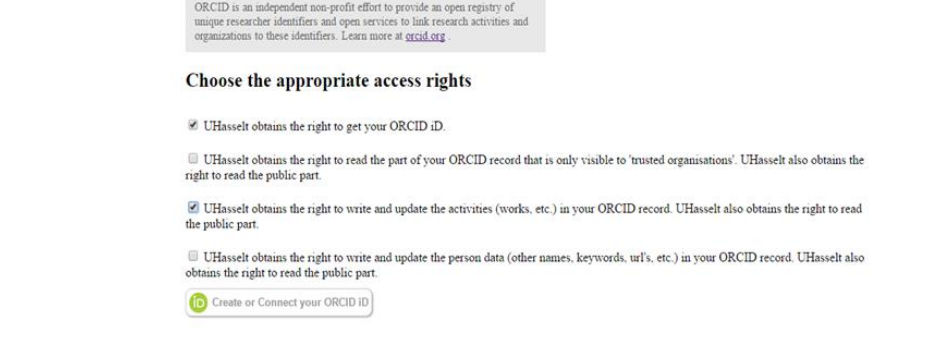

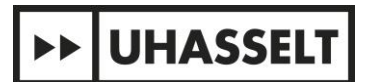

To enable UHasselt to easily send your documents from the Document Server to your ORCID profile, please check the first and third boxes:

- UHasselt obtains the right to access your ORCID iD.
- UHasselt obtains the right to create and update activities (works, etc.) in your ORCID record. UHasselt also obtains the right to view the public portion.

Then click on "Create or Connect your ORCID ID".